# **Ordinador HP Compaq dc 5800 SFF de n'André**

## **Descripció tècnica**

## **Dades per l'inventari**

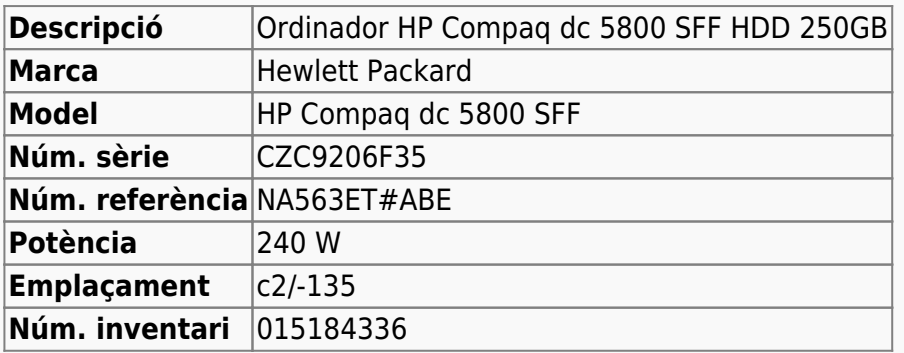

## **Ordinador HP Compaq dc5800 SFF de n'André**

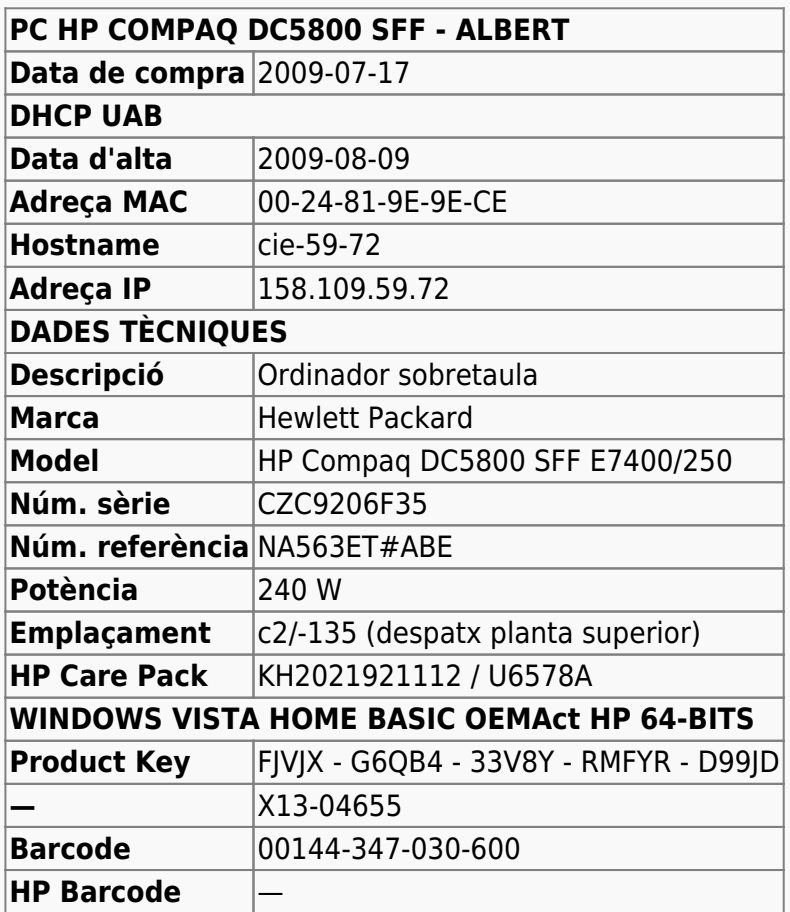

## **Extensió de la garantia (HP Care Pack)**

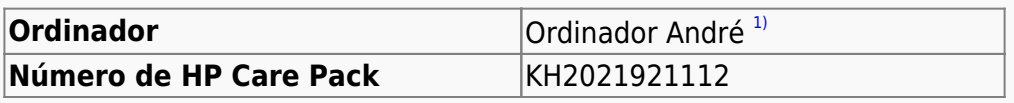

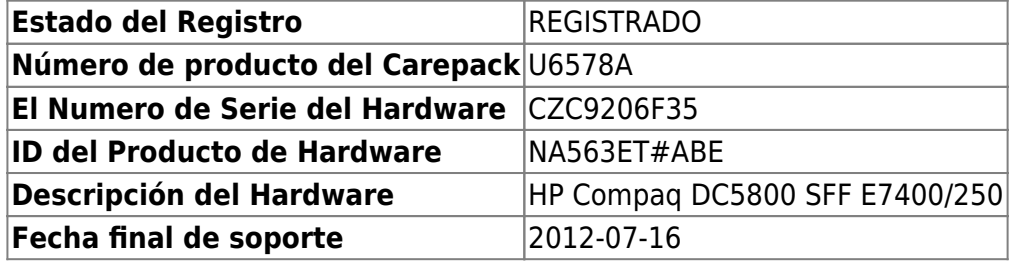

## **Windows Vista Home Basic OEMAct HP 64-bits**

L'ordinador ve amb Microsoft Windows Vista Home Basic OEMAct HP 64-bits preinstal·lat. [A finals de](https://sermn.uab.cat/wiki/doku.php?id=informatica:canvis_pc_albert) [2011 s'actualitza a Windows 7 Enterprise 64-bits.](https://sermn.uab.cat/wiki/doku.php?id=informatica:canvis_pc_albert) El sistema operatiu s'instal·la en una partició,

**SYSTEM** de 232 GB,

### **Configuració inicial**

- Language: Catalan
- Country: Spain
- Keymap: Spanish
- Host name: cie-59-82 (assignat automàticament per DHCP)
- Domain name: uab.es (assignat automàticament per DHCP)
- User name: sermnadmin (SeRMN-UAB Sysadmin)<sup>[2\)](#page--1-0)</sup>
- Time zone: Madrid

## **Canvis de l'ordinador - Desembre 2014**

## **Configuració del Windows 7**

L'ordinador funciona amb Windows 7 Enterprise 64-bits, i el disc té una partició c: que ocupa tot l'espai de disc disponible, 250 GB.

- **Nom de l'equip:** CIE-59-72
- **Grup de treball:** SERMN

Té instal·lat el programa Microsoft Security Essentials, s'actualitza la base de dades de virus i malware, es fa una primera verificació de l'ordinador i no es troba cap problema.

Tot i que el Windows 7 instal·la la [Microsoft Security Essentials](http://windows.microsoft.com/en-us/windows/security-essentials-download), també instal·lo l'antivirus AVG Free Edition 2015.

Descarrego i instal·lo totes les actualitzacions trobades per Windows Update. Això comporta descarregar quelcom més de 200 MB de dades.

#### **Antivirus**

Per més seguretat, instal·lo l'antivirus AVG Free a partir del [fitxer d'instal·lació off-line.](http://free.avg.com/us-en/download-free-all-product)

### **Programari instal·lat**

#### **Antivirus**

- AVG Free Antivirus Edition
- **O** Malwarebytes Anti-Malware Free

#### **Ofimàtica**

Microsoft Office 2010 (llicència campus)

#### **Recerca**

- $\bullet$  Topspin 2.1.8
- $\bullet$  **AMIX 3.9.14**
- $\bullet$  SBASE-1.1.2
- $\bullet$  FLEXIm 9.2p3
- **© BBIOREFCODE 2.0.0, 2.0.1 & 2.0.2**

#### **Programes per Internet**

- Firefox. S'instal·la la versió en català.
	- Diccionaris: català, castellà, i anglès.
	- Altres extensions: restart button.
	- Plugins: Silverlight, Flash Player, Shockwave, …
- **O** Filezilla

#### **Altres programes**

- **O** Java (Version 7 Update 51)
- Adobe Reader XI
- **O** PeaZip archiver & compressor
- © CDBurnerXP application to burn CDs and DVDs

#### **Eines per l'administració del sistema**

- $\bullet$   $\bullet$  iEdit 5.1.0
- <sup>O</sup> MPutty & Putty (client per SSH)
- **O** FreeCommander
- GSmartControl
- CPU-Z by CPUID
- Belard Advisor (v. 8.4)
- HWINFO32 (v. 4.42-2280)
- HP Universal Printer Driver for PLC5, PCL6 & Postscript (v. 5.9.0.18326)

#### **Impressores**

Configuro les impressores en xarxa i comprovo el funcionament:

- HP LaserJet Color 5550, al despatx de la primera planta (Universal Printer Driver PLC 6) **Impressora per defecte.**
- HP LaserJet 3055, al despatx de la planta baixa (Universal Printer Driver PLC 6)

### **Eliminació del compte d'usuari "nmrsu" de la pantalla d'inici**

Segueixo les instruccions [Hide/Remove Users from the Windows 7/2008 Welcome/Logon Screen](http://www.petenetlive.com/KB/Article/0000541.htm) per eliminar el compte d'usuari nmrsu de la pantalla d'inici.

#### **Comprovació antivirus**

Faig un primera primera comprovació amb l'antivirus de tot el disc.

## **Canvis de l'ordinador - Març 2015**

Per tal de millorar les prestacions de l'ordinador, s'amplia la memòria de 3 GB a 6 GB afegint dos mòduls DIMM de 2 GB cadascun, i aprofitant dos dels mòduls DIMM d'1 Gb instal·lats, i se substitueix el disc dur de 250 GB per un de 1 TB.

#### **Ampliació de memòria fins a 6 GB**

S'instal·len dos mòduls de memòria [KINGSTON DIMM KTH-XW4400C6/2G](http://www.kingston.com/us/memory/search/?partid=kth-xw4400c6/2g) (Misco - Ref.: 432763) amb les següents especificacions,

- 240 pin DDR2 800 DIMM
- 1 rank 2 GB with 8 x 256MB PC2-6400 CL6 64bits

#### **Disc dur nou de 1 TB (1000 GB)**

S'instal·la un disc dur WESTERN DIGITAL RE 1 TB, intern, 3.5", SATA-600, 7200 rpm, bufer 64 MB [WD1003FBYZ](http://www.wdc.com/wdproducts/library/SpecSheet/ENG/2879-771444.pdf) (Misco - Ref.: 541275) amb les següents especificacions,

- Model Family: WD Re
- Device Model: WDC WD1003FBYZ-010FB0
- Serial Number: WD-WCAW37741515
- LU WWN Device Id: 50014EE25FA73077
- Firmware Version: 01.01V03
- User Capacity: 1 TB (1000 GB)
- Sector Size: 512 bytes logical/physical

Per fer-ho,

- Amb el programa GParted v. 0.16.1 es copien les dues particions que hi ha al disc de 250 GB al nou disc dur, i la primera partició es marca amb l'etiqueta boot.
- Es munta el nou disc a l'ordinador i, en posar Windows 7 en marxa surt un missatge que diu que cal reparar el sistema operatiu amb l'ajut del DVD d'instal·lació del Windows 7.
- Arrenco a partir del DVD d'instal·lació de Windows 7 i en quan surt l'opció de reparar, la selecciono i deixo que Windows resolgui els problemes. Uns quants minuts després. ja s'ha resolt el problema i Windows es reinicia i aconsegueix posar-se en funcionament.
- Amb el gestor de discos de Windows amplio la 2a partició de 250 GB fins a ocupar tot l'espai disponible al disc, i resulta una partició de 931 GB.
- Per finalitzar, faig una comprovació i desfragmentació de la nova partició.

## **Canvis de l'ordinador - Agost 2016**

Per tal de millorar les prestacions de l'ordinador, s'instal·la una targeta d'expansió que proporciona dos ports USB 3.0 amb una velocitat de transferència superior a la dels ports USB 2.0 que venien de sèrie.

## **Targeta d'expansió PCI-Express USB 3.0**

En un dels dos ports PCIe x1 instal·lo una targeta d'expansió per PCIe que proporciona dos ports USB 3.0 amb una velocitat de transferència de fins a 5 Gbps i UASP per millorar encara més la velocitat de transferència (70% faster read/40% faster write speed):

[2 Port PCI Express \(PCIe\) SuperSpeed USB 3.0 Card Adapter with UASP - SATA Power"](https://www.startech.com/Cards-Adapters/USB-3.0/Cards/2-port-PCI-Express-USB-3-Card~PEXUSB3S24) (Product ID: PEXUSB3S24))

i la connecto a la font d'alimentació de l'ordinador amb un [cable d'extensió d'alimentació SATA](https://www.startech.com/Cables/Drive/SATA/12in-15-pin-SATA-Power-Extension-Cable~SATAPOWEXT12) [\(StarTech.com SATAPOWEXT12\)](https://www.startech.com/Cables/Drive/SATA/12in-15-pin-SATA-Power-Extension-Cable~SATAPOWEXT12) per tal de poder-lo fer servir amb dispositius USB d'alta potència com un disc dur extern.

Descarrego de la pàgina web del fabricant la darrera versió del programa de control (driver) de la targeta d'expansió PCIe per ports USB 3.0, i l'instal·lo. Llavors comprovo a través del gestor de dispositius que s'hagi instal·lat correctament.

Finalment, caldrà comprovar si la velocitat de transferència és l'esperada:

- [How to test the speed of your USB drives](http://www.pcworld.com/article/2455205/test-the-speed-of-your-usb-drives.html)
- [6 Tools to Test Read and Write Speed of USB Flash Drives](https://www.raymond.cc/blog/test-read-and-write-speed-of-usb-flash-drives-with-usbdeview/)
- [USB UserBenchmark.](http://usb.userbenchmark.com/Software) Speed test your USB in less than a minute.

### **Substitució de la pila CMOS**

Substitueixo la pila CMOS de la memòria BIOS no volàtil per una nova [pila de liti del tipus CR2032](https://en.wikipedia.org/wiki/CR2032_battery) (Sony Button Cell Lithium CR2032-B1A 3 V).

[1\)](#page--1-0) Primer va ser de n'Albert i després de n'Eduard [2\)](#page--1-0) més tard caldrà crear un compte pels usuaris

From: <https://sermn.uab.cat/wiki/>- **SeRMN Wiki**

Permanent link: **[https://sermn.uab.cat/wiki/doku.php?id=informatica:hp\\_dc5800sff\\_becari\\_2](https://sermn.uab.cat/wiki/doku.php?id=informatica:hp_dc5800sff_becari_2)**

Last update: **2022/04/22 13:01**

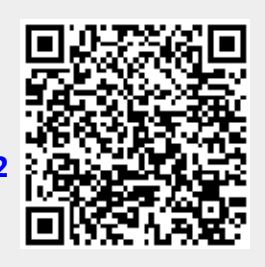